# GUIDA UTENTE

# **Sistema informativo SMG-FESR 2014-2020**

# **Avviso a sostegno delle nuove PMI innovative**

# ALLEGATO 16

<span id="page-1-0"></span>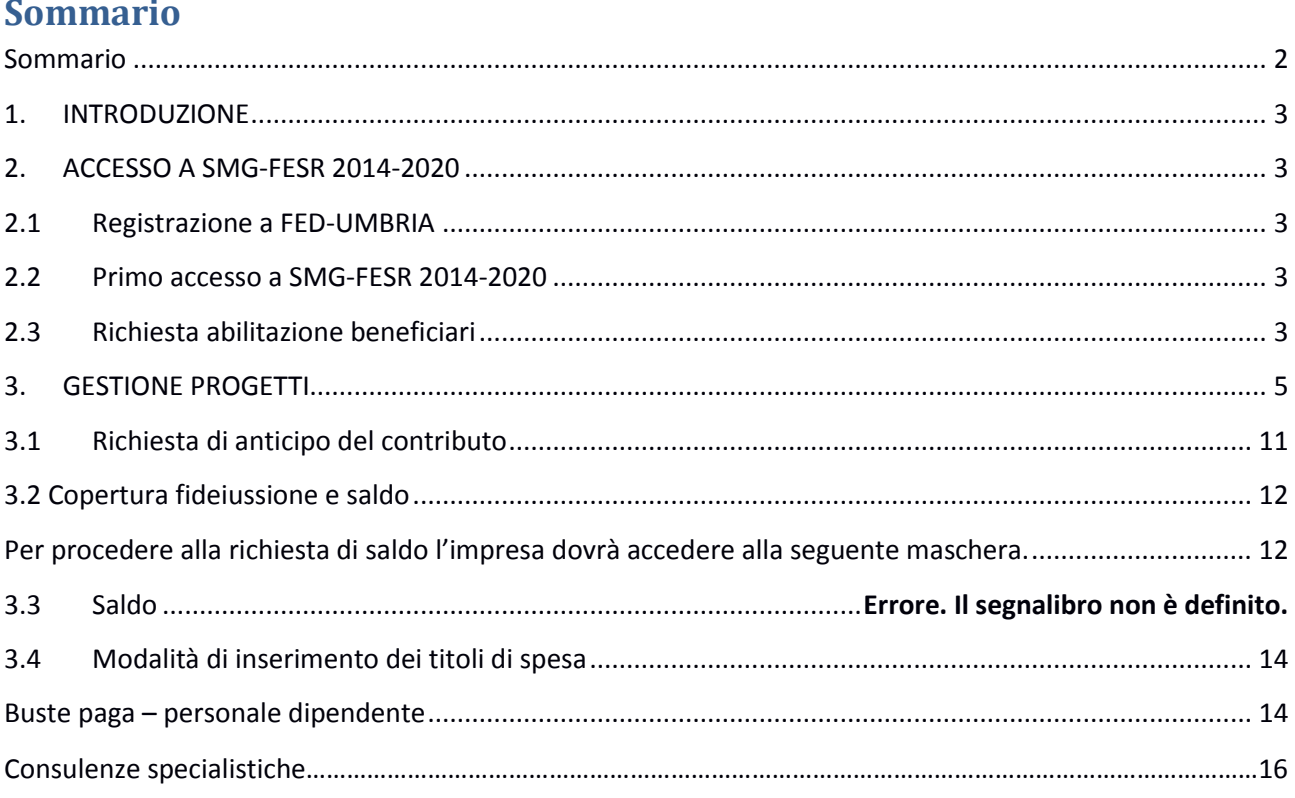

SMG-FESR 2014-2020

# <span id="page-2-0"></span>**1. INTRODUZIONE**

Il presente documento illustra l'operatività utente di SMG FESR 2014-2020 per le seguenti operazioni.

- Accesso a SMG FESR 2014-2020
- Richiesta di abilitazione per beneficiari
- **•** Gestione progetti

# <span id="page-2-2"></span><span id="page-2-1"></span>**2. ACCESSO A SMG-FESR 2014-2020**

## **2.1 Registrazione a FED-UMBRIA**

Tutti gli utenti per poter operare in SMG devono essere registrati a FED-UMBRIA.

Se una persona fisica non è già registrata a FED-UMBRIA deve operare nel seguente modo.

- Collegarsi all'indirizzo http://smg2014.regione.umbria.it
- Cliccare sul link "Area riservata"
- Nella pagina di FED-UMBRIA che si presenta cliccare su "crea il tuo account"
- Seguire passo per passo le istruzioni di FED-UMBRIA fino a completamento della registrazione

## <span id="page-2-3"></span>**2.2 Primo accesso a SMG-FESR 2014-2020**

Un utente registrato in FED-UMBRIA per poter essere abilitato ad operare in SMG deve effettuare almeno un accesso al sito [http://smg2014.regione.umbria.it, f](http://smg2014.regione.umbria.it/)are click sul pulsante Accedi in alto a sinistra ed inserire le proprie credenziali. Questa azione determina l'inserimento dell'utente fra quelli conosciuti da SMG.

Ogni Beneficiario opera per tutti quei progetti per i quali è abilitato

# <span id="page-2-4"></span>**2.3 Richiesta abilitazione beneficiari**

### Beneficiari di tipo Imprese

Per un beneficiario di un progetto di tipologia aiuti alle imprese la richiesta di abilitazione può essere effettuata direttamente dal sistema, utilizzando la funzionalità descritta di seguito.

Per prima cosa l'utente deve autenticarsi al sistema (fare accesso con le proprie credenziali) e poi andare nella pagina "Abilitazione beneficiario". La pagina che si presenterà sarà la seguente.

# $\frac{1}{2}$  SMG-FESR 2014-2020  $\frac{16}{2}$

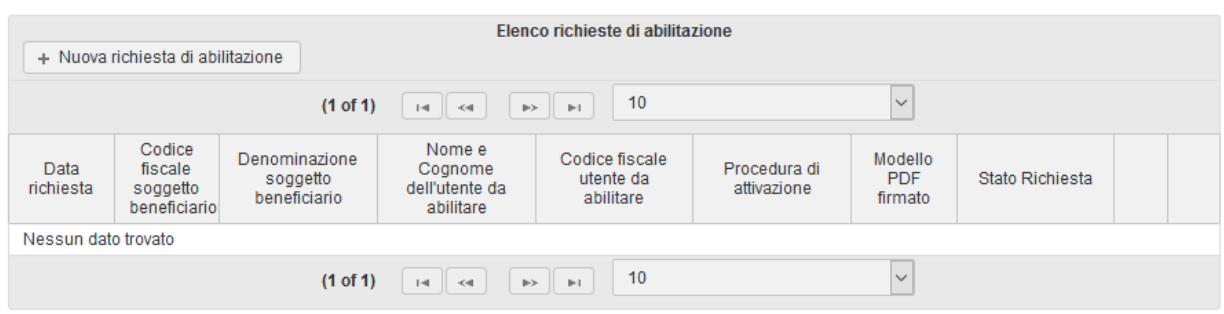

Le eventuali richieste già inoltrate saranno visualizzate nella lista, mentre dal pulsante "Nuova richiesta di abilitazione" sarà possibile crearne una nuova.

#### Nuova richiesta di abilitazione

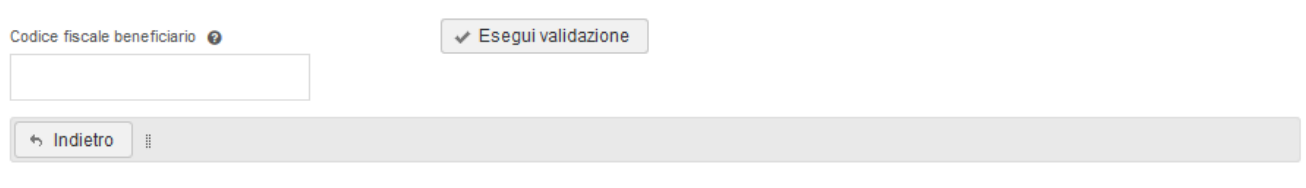

La prima informazione da inserire sarà il codice fiscale dell'impresa beneficiaria per la quale si richiede l'accesso. Dopo aver inserito il dato si dovrà cliccare su "Esegui validazione". Se il codice fiscale è corretto il sistema recupererà la denominazione del beneficiario e del legale rappresentante. L'utente dovrà quindi selezionare la procedura di attivazione (es. bando) per la quale sta richiedendo l'abilitazione e inserire il codice fiscale dell'utente (o degli utenti) che vuole abilitare ad operare come beneficiari per l'impresa selezionata. Una volta terminata la compilazione sarà necessario cliccare su Salva richiesta.

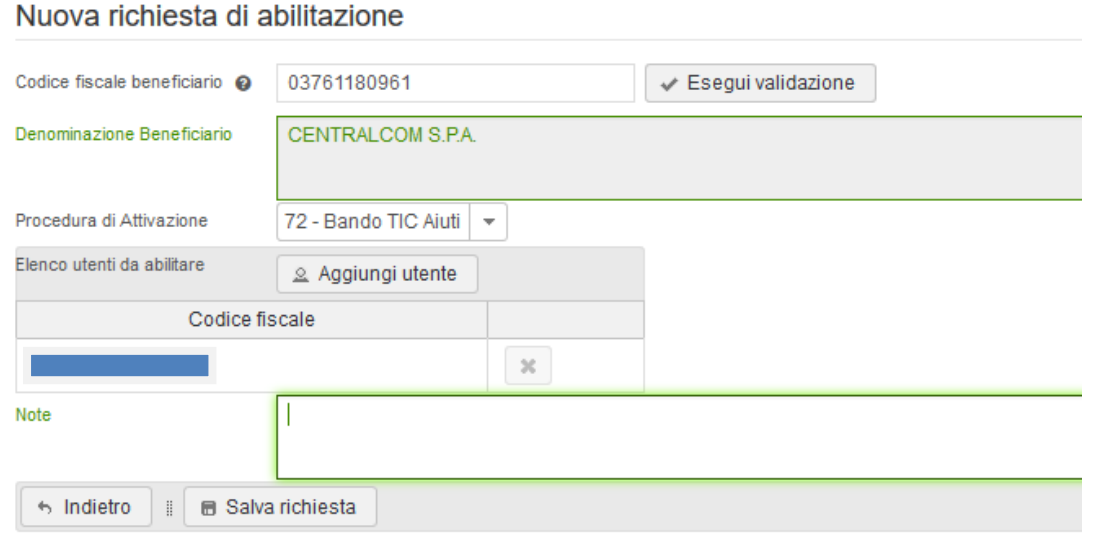

# $\frac{1}{2}$  SMG-FESR 2014-2020  $\frac{16}{2}$

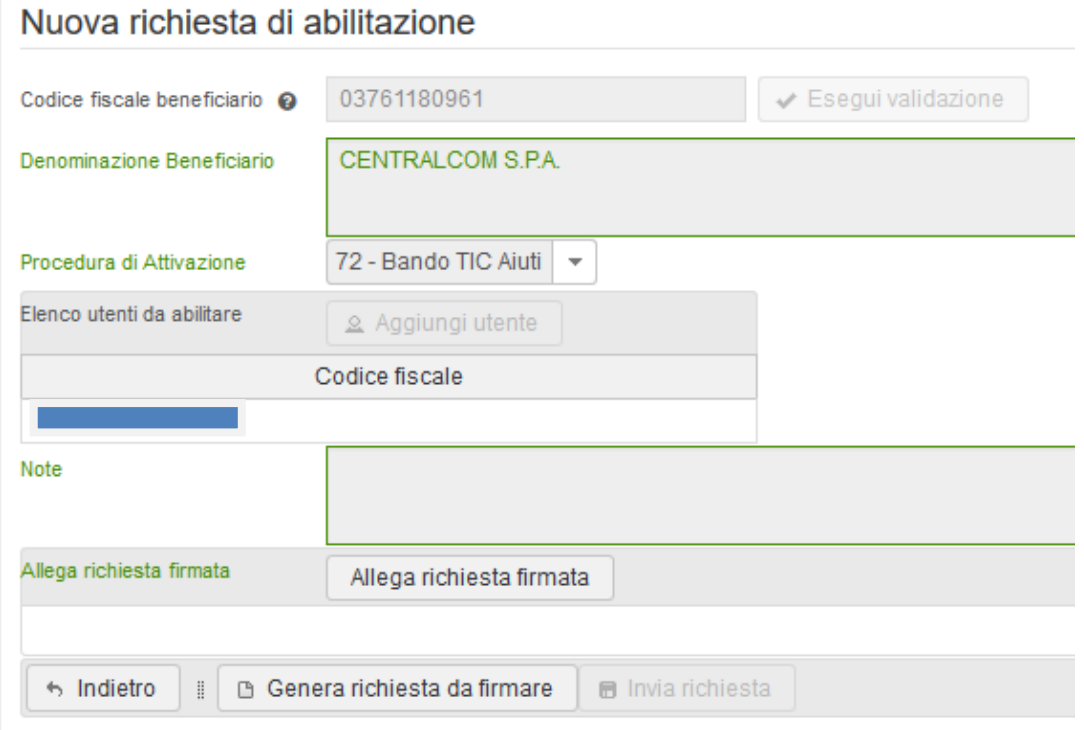

Dopo aver salvato la richiesta per concludere l'operazione occorrerà cliccare su "Genera richiesta da firmare", scaricare il PDF, farlo firmare digitalmente dal legale rappresentante dell'impresa per la quale si sta richiedendo l'accesso e ricaricarlo mediante il pulsante "Allega richiesta firmata".

Una volta caricato il file, si dovrà cliccare su "Invia richiesta" per rendere effettiva la richiesta di abilitazione.

A seguito del salvataggio della pagina sopra riportata l'utente potrà operare come beneficiario per tutti i *progetti di qualsiasi procedura di attivazione aventi come beneficiario il codice fiscale sopra riportato.*

# <span id="page-4-0"></span>**3. GESTIONE PROGETTI**

# $SMS-FFSR 2014-2020$   $\Delta I I F GATO 16$

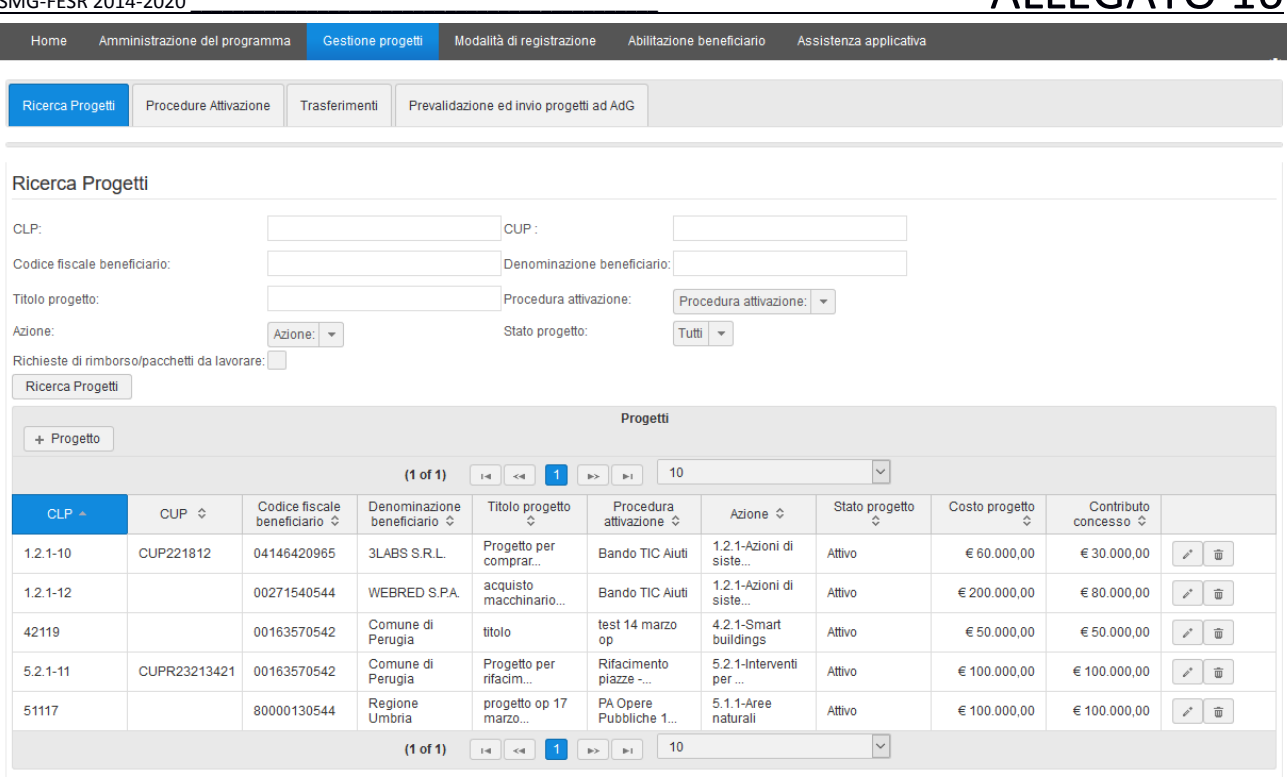

Nella pagina sopra riportata ogni utente vede tutti i progetti che gli appartengono.

Gli utenti beneficiari vedranno tutti i progetti, indipendentemente dalla procedura di attivazione, il cui soggetto beneficiario è quello per cui sono stati abilitati.

# SMG-FESR 2014-2020 \_\_\_\_\_\_\_\_\_\_\_\_\_\_\_\_\_\_\_\_\_\_\_\_\_\_\_\_\_\_\_\_\_\_\_\_\_\_\_\_\_\_\_\_ ALLEGATO 16

Cliccando sul progetto per il quale si desidera presentare la richiesta di rimborso si attiva quindi il processo costituito di più step per la rendicontazione del progetto.

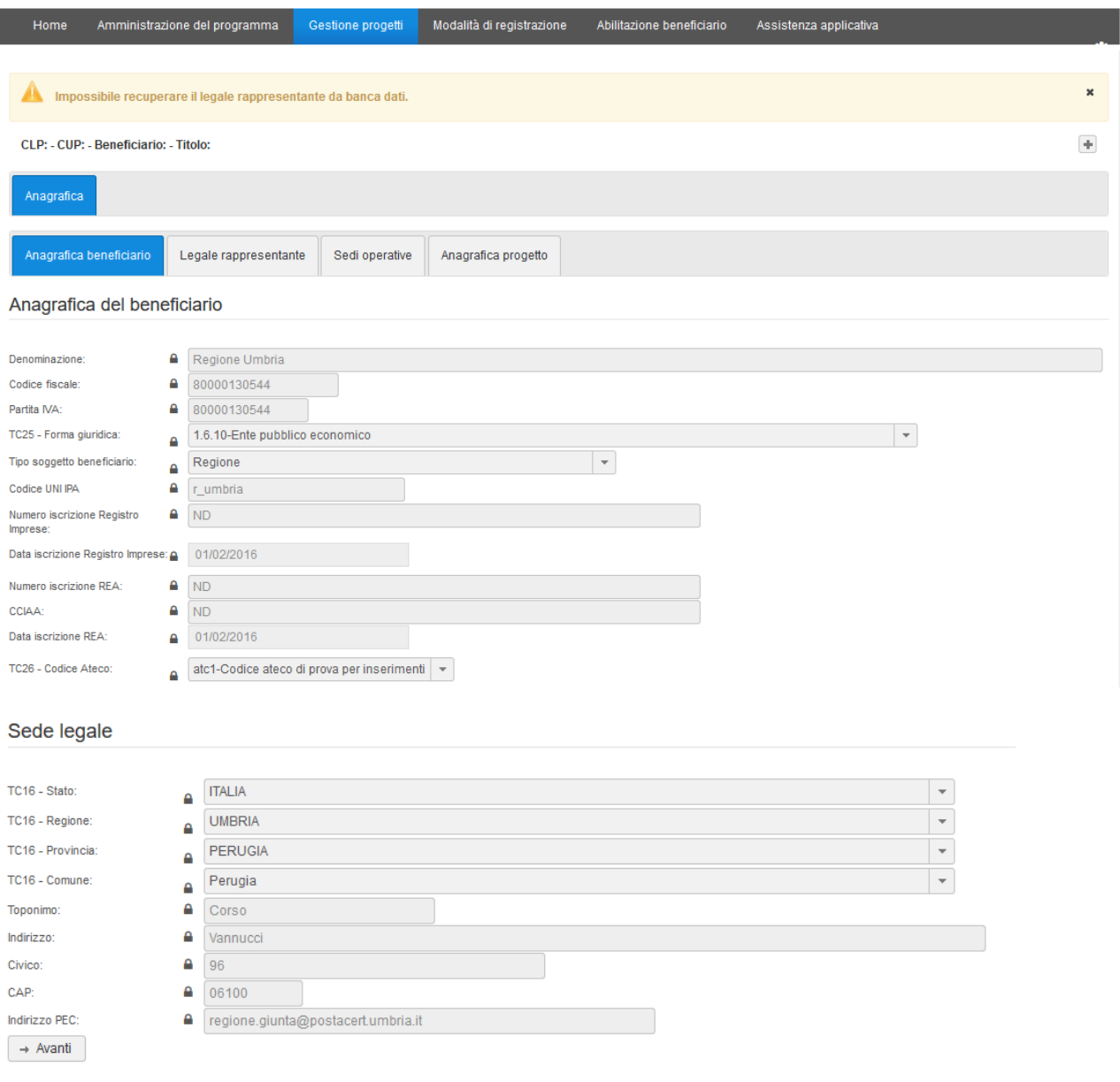

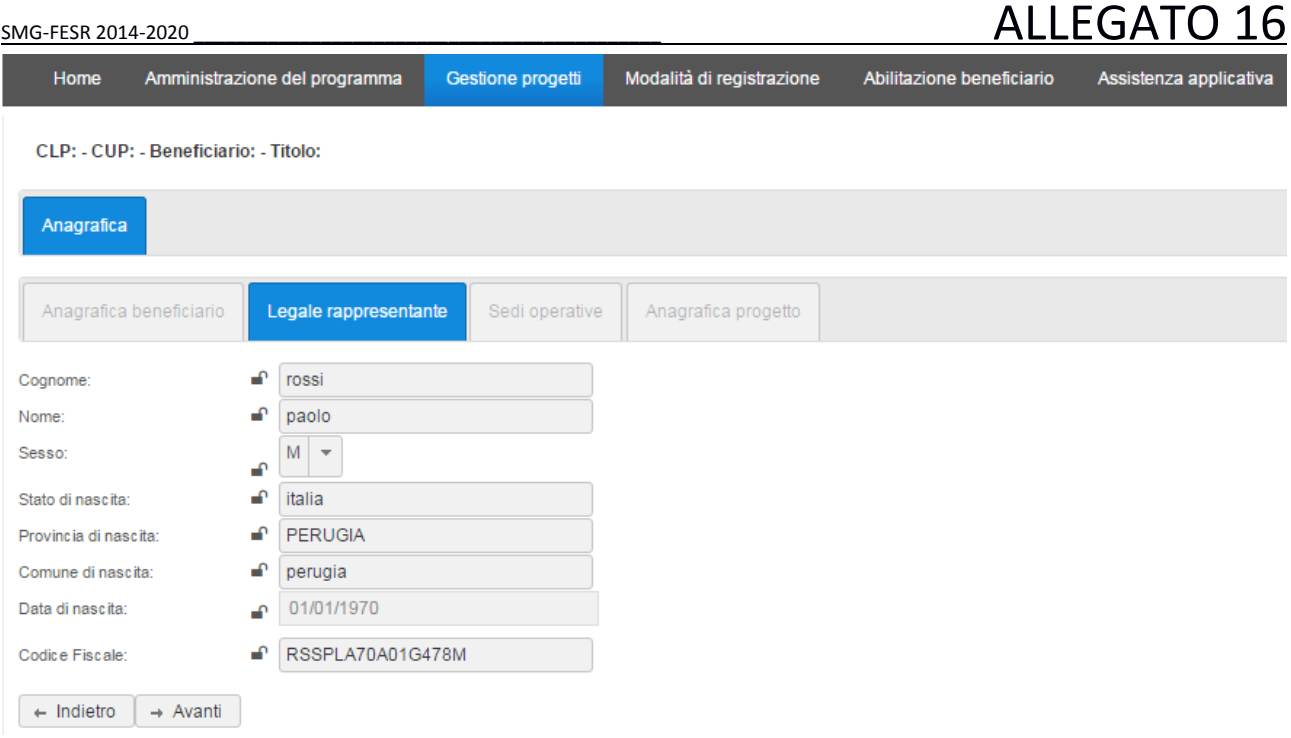

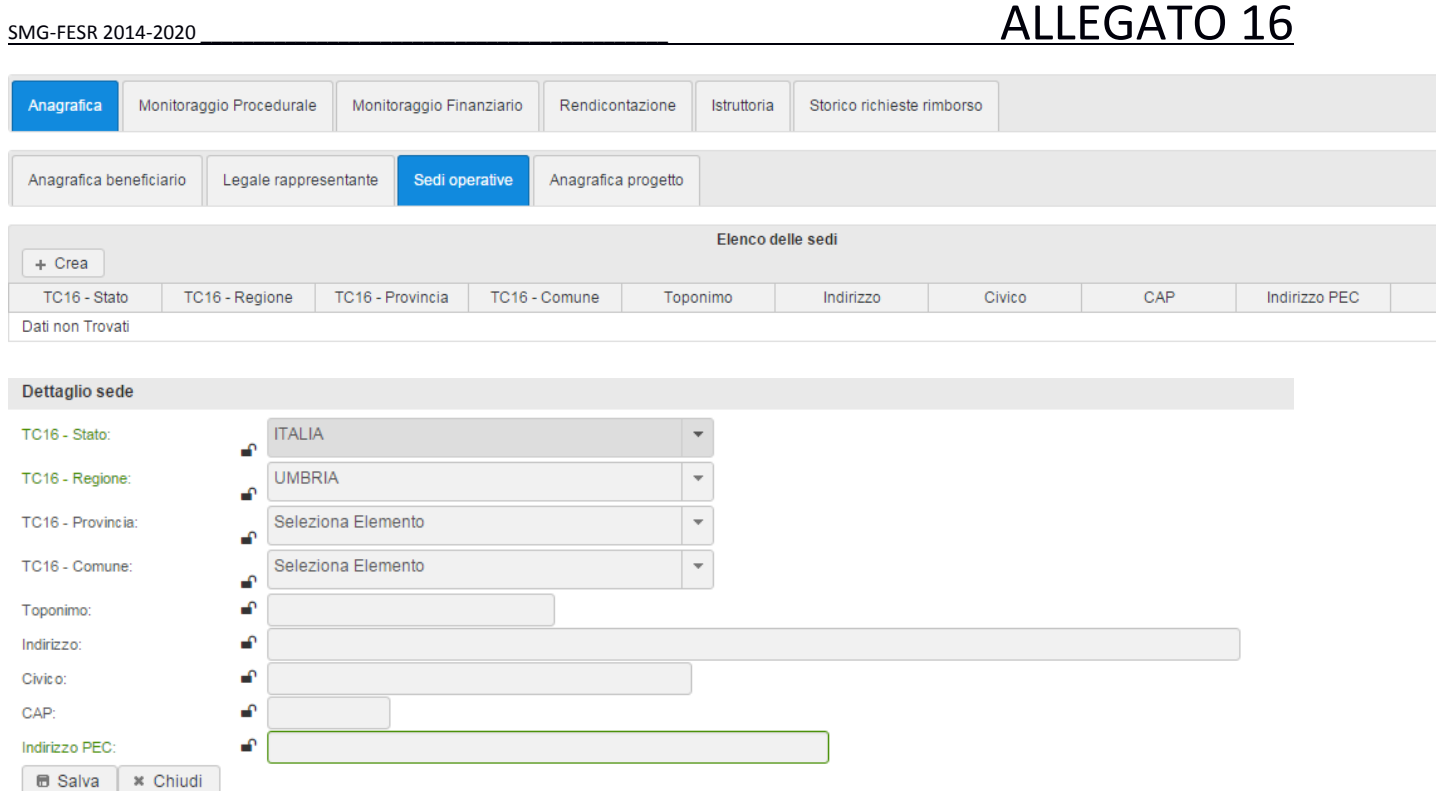

# *Anagrafica progetto (tipo operazioni "Aiuti alle imprese")*

Per i progetti di tipo "Aiuti alle imprese" la pagina dell'anagrafica del progetto sarà la seguente.

# RICHIESTA DI RIMBORSO

Nella pagina sotto riportata l'utente il progetto presentato e ammesso a contributo è ripartito per le voci di spesa

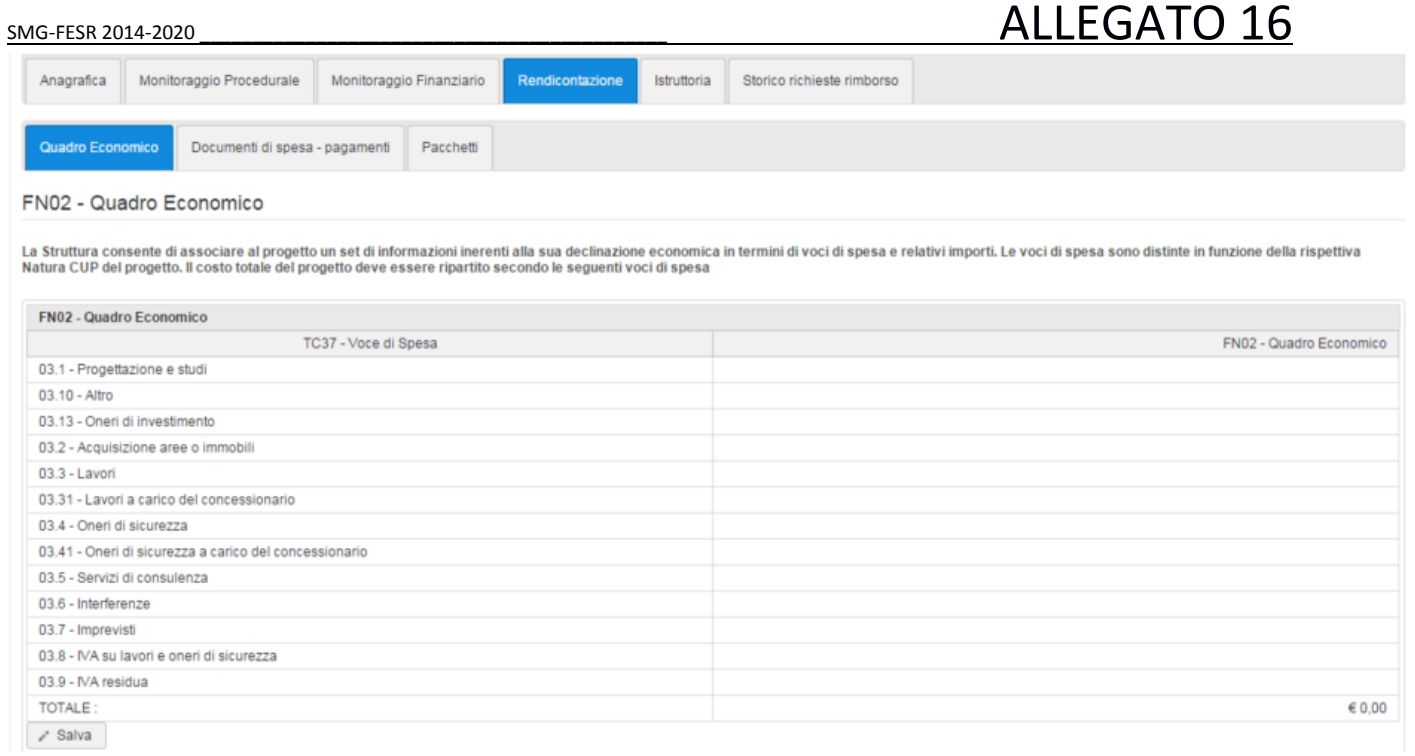

## <span id="page-10-0"></span>**3.1 Richiesta di anticipo del contributo**

Accedere al Tab. "gestione progetti" e inserire i dati per la ricerca dell'impresa medesima nome o codice fiscale. Trovata l'impresa, selezionare la riga corrispondente al progetto riferito al bando e, una volta entrati, accedere alla sezione Rendicontazione che comprende due sottosezioni:

- Quadro economico. In questa maschera l'utente visualizza la ripartizione della spesa ammessa tra le diverse voci di spesa (importi al netto d'IVA) denominate secondo la classificazione unica IGRUE. Questi dati non sono modificabili.
- Documenti di spesa pagamenti. In alto a destra si trova il pulsante "Vista per tipologie/voci di spesa" cliccando il quale è visualizzabile, nel dettaglio, il progetto così come è stato ammesso a finanziamento. Nell'ultima colonna verranno inseriti gli importi derivanti dai documenti di spesa che il beneficiario inserirà man mano tramite la maschera sottostante il pulsante stesso. (vedi paragrafo 3.4 per modalità inserimento titoli di spesa)

## **Richiesta anticipazione**

Dalla sottosezione Anticipazioni l'utente abilitato può predisporre la richiesta di anticipazione prevista dal bando inserendo tutti i dati richiesti che sono i seguenti:

- Numero Polizza
- Data Polizza
- Data Scadenza Polizza
- CF Fidejussore: una volta inserito questo dato il sistema recupera automaticamente la Denominazione Fidejussore
- Importo Richiesto: ai sensi del Bando l'importo richiedibile è pari al 40% del contributo concesso
- IBAN Banca di riferimento: inserire le coordinate bancarie dell'impresa necessarie per l'erogazione dell'anticipo

Terminato l'inserimento dei dati cliccare "Salva" nella sezione Fase 1

Se si desidera visionare il modulo di richiesta generato dal sistema prima della versione definitiva si può cliccare su "Scarica Bozza Richiesta di rimborso" ma attenzione: questo file è solo una bozza e **non deve essere inviato.**

Una volta verificato che tutti i dati salvati sono corretti cliccare "Convalida" nella sezione Fase 2 e passare alla successiva.

### Fase 3

- effettuare l'upload del file con la scansione della polizza e quello della dichiarazione sostitutiva di vigenza, entrambi firmati digitalmente dal legale rappresentante dell'impresa utilizzando il pulsante "Carica/Visualizza Allegati e Richiesta di rimborso"

- Successivamente cliccare su "Scarica Richiesta di rimborso", in questo modo viene generato il modulo definitivo di Richiesta che contiene l'indicazione degli allegati uploadati.

- Salvare, apporre la firma digitale del legale rappresentante creando il corrispondente file .p7m e allegare il file firmato utilizzando di nuovo il pulsante "Carica/Visualizza Allegati e Richiesta di rimborso"

N.B. Cliccando su "Carica/Visualizza Allegati e Richiesta di rimborso" si apre una finestra pop up per l'inserimento di un allegato o della Richiesta di rimborso firmata:

- Cliccare su "sfoglia", cercare il file da caricare e selezionarlo;

- Cliccare su "Carica nuovo allegato"

- Cliccare "Salva"

Infine, nella sezione Fase 4, cliccare su "Invia richiesta di rimborso/pacchetto" per inviare la Richiesta di anticipo comprensiva di tutti gli allegati, al protocollo informatico regionale.

A questo punto lo stato della richiesta diventa INVIATO, i dati inseriti non sono più modificabili e la pratica è visibile e lavorabile dall'istruttore dell'ufficio competente. Importante: contestualmente all'invio della Richiesta di anticipo tramite il sistema SMG2014 deve essere recapitato al Servizio Sviluppo e Competitività delle Imprese l'originale cartaceo della polizza fideiussoria. Il suddetto documento, allegato ad una lettera accompagnatoria che richiami gli estremi del progetto, deve essere inviato al seguente indirizzo: Regione Umbria Direzione Attività produttive, Lavoro, Formazione e Istruzione Servizio Sviluppo e Competitività delle Imprese Via M. Angeloni, 61 06124 Perugia

# <span id="page-11-0"></span>**3.2 Copertura fideiussione e saldo**

<span id="page-11-1"></span>Accedere al Tab. "gestione progetti" e inserire i dati per la ricerca dell'impresa medesima nome o codice fiscale. Trovata l'impresa, selezionare la riga corrispondente al progetto riferito al bando e, una volta entrati, accedere alla sezione Rendicontazione che comprende due sottosezioni:

- Quadro economico. In questa maschera l'utente visualizza la ripartizione della spesa ammessa tra le diverse voci di spesa (importi al netto d'IVA) denominate secondo la classificazione unica IGRUE. Questi dati non sono modificabili.
- Documenti di spesa pagamenti. In alto a destra si trova il pulsante "Vista per tipologie/voci di spesa" cliccando il quale è visualizzabile, nel dettaglio, il progetto così come è stato ammesso a finanziamento. Nell'ultima colonna verranno inseriti gli importi derivanti dai documenti di spesa che il beneficiario inserirà man mano tramite la maschera sottostante il pulsante stesso. (vedi paragrafo 3.4 per modalità inserimento titoli di spesa)

## **Richiesta saldo**

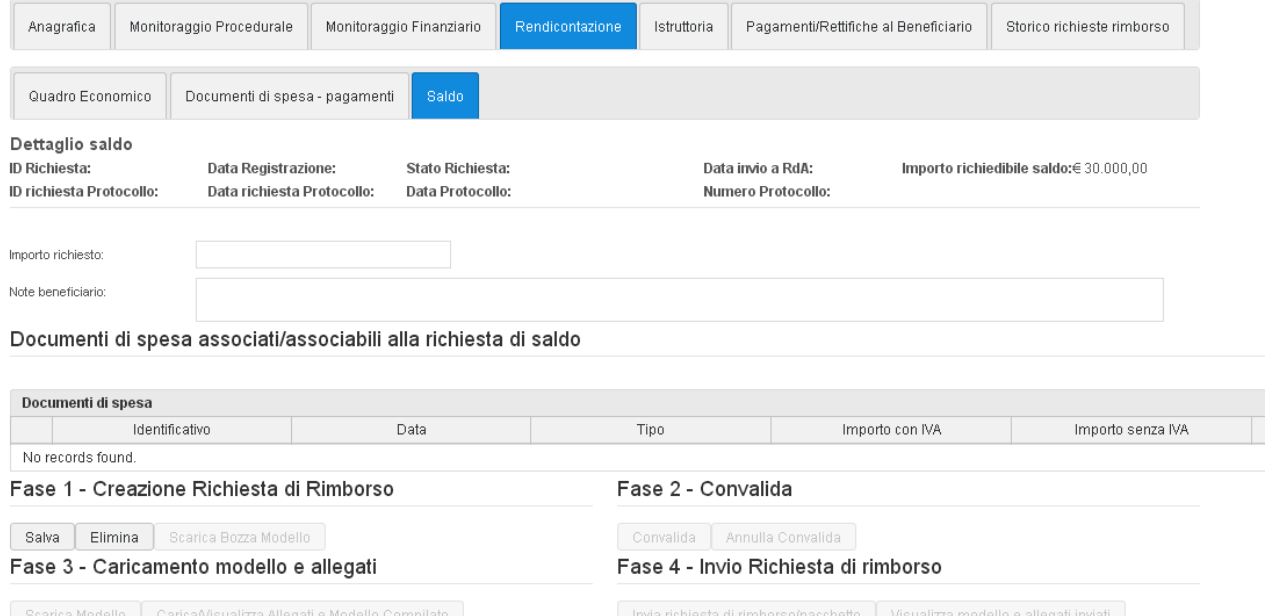

Nella sottosezione Saldo l'utente dovrà indicare l'importo del contributo richiesto a saldo, l' IBAN, la banca di riferimento ed eventuali note, quindi dovrà selezionare i documenti di spesa che desidera inviare con la richiesta di rimborso e cliccare sul pulsante "Salva" nella sezione Fase 1.

Servizio Sviluppo e Competitività delle Imprese – Sezione Sostegno ai processi di innovazione e ricerca nelle imprese Pag. 12

Se si desidera visionare il modulo di richiesta generato dal sistema prima della versione definitiva si può cliccare su "Scarica Bozza Richiesta saldo" ma attenzione: questo file è solo una bozza e **non deve essere inviato.**

E' possibile in questa fase, ritornare alla sezione Documenti di spesa – pagamenti e correggere eventuali errori per poi riprendere le operazioni della sottosezione Saldo.

Una volta verificato che tutti i dati salvati sono corretti cliccare "Convalida" nella sezione Fase 2 e passare alla successiva.

Nella Fase 3 il beneficiario dovrà:

- allegare la documentazione richiesta dal bando nell'art. 17. in particolare :

- Relazione finale tecnica del progetto ammesso a contributo;
- Copia delle fatture e/o altri titoli di spesa con i relativi pagamenti. Si ricorda che sulle fatture deve essere apposto il codice CUP;
- Dichiarazione sostitutiva di vigenza;
- Verbale di collaudo timbrato e sottoscritto dal professionista incaricato;
- (solo per gli investimenti effettuati tramite locazione finanziaria) Documentazione della società di leasing consistente in copia conforme dei contratti, appendici contrattuali, verbali di consegna dei beni, dichiarazione relativa ai canoni pagati, copia conforme della fattura relativa ai beni acquistati dalla società di leasing e relativa documentazione di pagamento, dichiarazione di volontà di riscatto del bene da parte del beneficiario alla scadenza della locazione finanziaria;
- Nel caso di consulenze prestate da singoli professionisti, copia delle ricevute di versamento dell'IRPEF relative alla ritenuta d'acconto;
- Lettera di incarico o contratto di collaborazione congiuntamente firmata dal legale rappresentante dell'impresa beneficiaria e dal professionista e/o da un rappresentante della società di consulenza incaricata, con descrizione dell'intervento, periodo di svolgimento dell'attività e compenso pattuito;
- Relazione finale della consulenza prestata redatta dall'incaricato.

I relativi modelli sono disponibili nel seguente link: [http://www.regione.umbria.it/attivita-produttive-e](http://www.regione.umbria.it/attivita-produttive-e-imprese/start-up-e-pmi-innovative)[imprese/start-up-e-pmi-innovative.](http://www.regione.umbria.it/attivita-produttive-e-imprese/start-up-e-pmi-innovative) L'upload dei file dovrà essere effettuato utilizzando il pulsante "Carica/Visualizza Allegati e Richiesta di rimborso";

- Successivamente cliccare su "Scarica Richiesta di rimborso", in questo modo viene generato il modulo definitivo di Richiesta che contiene l'indicazione degli allegati uploadati.
- Salvare, apporre la firma digitale del legale rappresentante creando il corrispondente file .p7m e allegare il file firmato utilizzando di nuovo il pulsante "Carica/Visualizza Allegati e Richiesta di rimborso"

N.B. Cliccando su "Carica/Visualizza Allegati e Richiesta di rimborso" si apre una finestra pop up per l'inserimento di un allegato o della Richiesta di rimborso firmata:

- Cliccare su "sfoglia", cercare il file da caricare e selezionarlo;
- Cliccare su "Carica nuovo allegato"

- Cliccare "Salva"

Infine, nella sezione Fase 4, cliccare su "Invia richiesta di rimborso/pacchetto" per inviare la Richiesta di saldo comprensiva di tutti gli allegati, al protocollo informatico regionale.

A questo punto lo stato della richiesta diventa INVIATO, i dati inseriti non sono più modificabili e la pratica è visibile e lavorabile dall'istruttore dell'ufficio competente.

# <span id="page-13-1"></span><span id="page-13-0"></span>**3.4 Modalità di inserimento dei titoli di spesa**

### **Buste paga – personale dipendente**

I costi del personale sono generalmente quelli relativi a contratti di lavoro dipendente. Tale voce comprende il personale dipendente del beneficiario, regolarmente censito e attribuito all'unità locale di svolgimento dell'intervento. Verrà verificata l'effettiva operatività del personale rendicontato nell'unità locale di svolgimento del progetto, attraverso l'eventuale controllo delle dichiarazioni obbligatorie INPS (UNILAV). Non saranno pertanto rendicontabili le spese di personale in trasferta da altre unità operative non dislocate sul territorio della Regione Umbria.

Il costo del personale si imputa tenendo conto dei seguenti parametri:

- Costo del lavoro: Il metodo di calcolo per l'individuazione del costo orario deve prendere come riferimento gli elementi costitutivi della retribuzione prevista dal CCNL. Più precisamente tale costo sarà determinato dal totale degli elementi retributivi, ad esclusione degli elementi mobili della retribuzione (compensi per lavoro straordinario, assegni familiari, eventuali emolumenti per arretrati ecc.) maggiorato degli oneri diretti e riflessi, della quota di tredicesima e/o quattordicesima mensilità, di ferie, di festività soppresse, di TFR e dei contributi a carico del dipendente e del datore di lavoro suddiviso per il monte ore annuo lavorabile.

- Tempo di lavoro effettivamente dedicato al progetto: da esprimersi in ore‐giorni/uomo Documentazione da presentare:

- Copia delle buste paga del periodo
- Copia di tutti i time sheets a cadenza mensile firmati dal dipendente
- Prospetto di calcolo del costo orario

In riferimento all'inserimento nel sistema delle buste paga è possibile effettuate una registrazione per ogni dipendente per tutti i mesi dello stesso anno in cui ha lavorato al progetto (se ha lavorato a cavallo di due anni è necessario effettuare 2 registrazioni).

In particolare:

tipologia: busta paga

Periodo: gennaio – dicembre aaaa

Import con Iva e importo senza IVA: stesso valore che corrisponde alla somma del costo annuo del dipendente rendicontato nel progetto

Come dimostrazione del costo *devono essere allegate tutte le buste paga e gli schemi di calcolo del costo orario insieme al registro delle presenze del singolo dipendente.*

Per quanto riguarda i pagamenti deve essere registrato un unico pagamento per tutto il periodo inserendo nel sistema gli estremi del bonifico dell'ultimo mese lavorato nell'anno e rendicontato. L'ammontare deve invece corrispondere alla somma del costo annuo del dipendente rendicontato nel progetto.

Il pagamento deve essere dimostrato inserendo copia di tutti i bonifici mensili con i quali è stato pagato il dipendente e i corrispondenti F24.

## **Consulenze specialistiche**

Le fatture relative alle consulenze devono essere rendicontate secondo le seguenti modalità. Esempio fattura

# SMG-FESR 2014-2020 \_\_\_\_\_\_\_\_\_\_\_\_\_\_\_\_\_\_\_\_\_\_\_\_\_\_\_\_\_\_\_\_\_\_\_\_\_\_\_\_\_\_\_\_ ALLEGATO 16

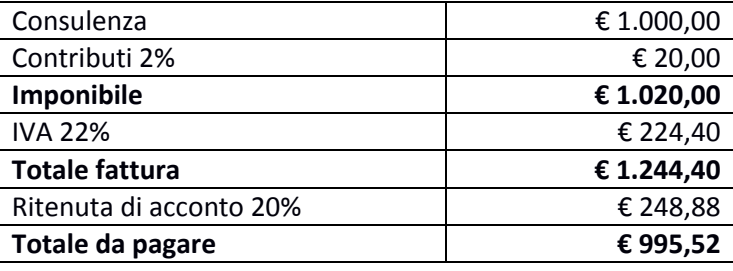

### Registrazione nel sistema:

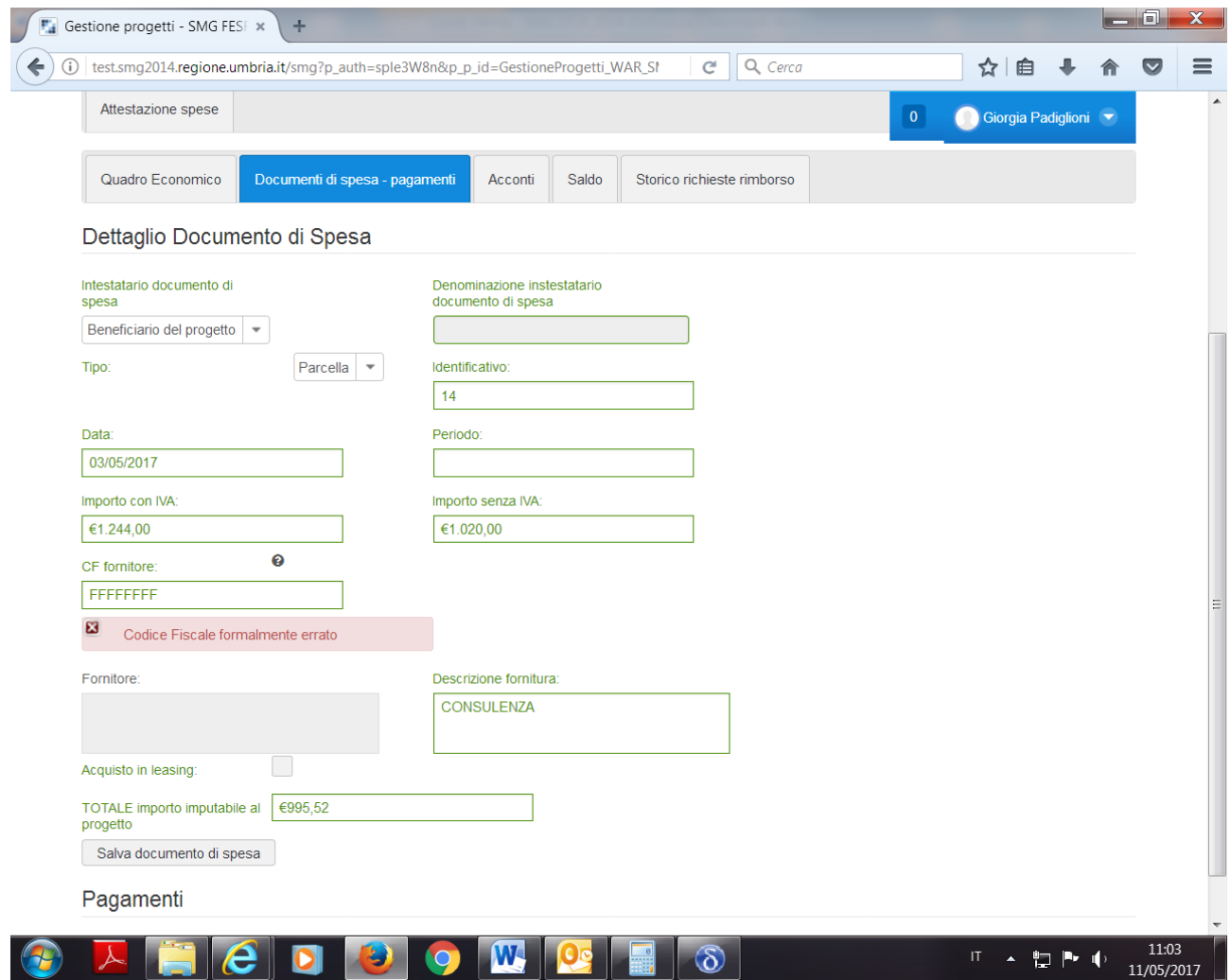

Per i pagamenti è necessario effettuare 2 registrazioni:

- 1. Registrazione del pagamento/bonifico per l'importo di € 995,52
- 2. Registrazione dell'F24 relativo al pagamento della ritenuta di acconto